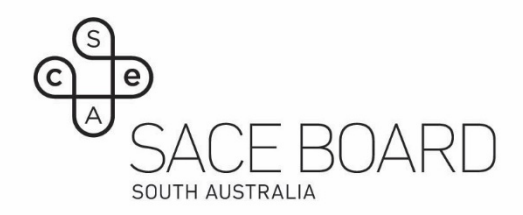

## Extracting student responses

NOTE: The functionality for extracting student responses is only available for the Practice Window exam. Extracting responses will not be possible for the end of year exam.

## Post Exam – Instructions for extract student response PDF's

• Select My Queue>Report Scheduler on the subject you wish to extract.

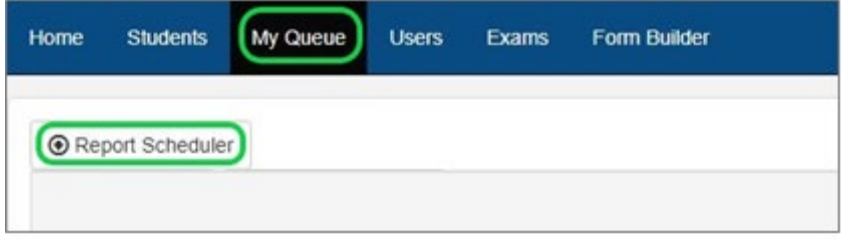

• Select Report *'SACE Assessment to PDF'* and select 'Schedule'.

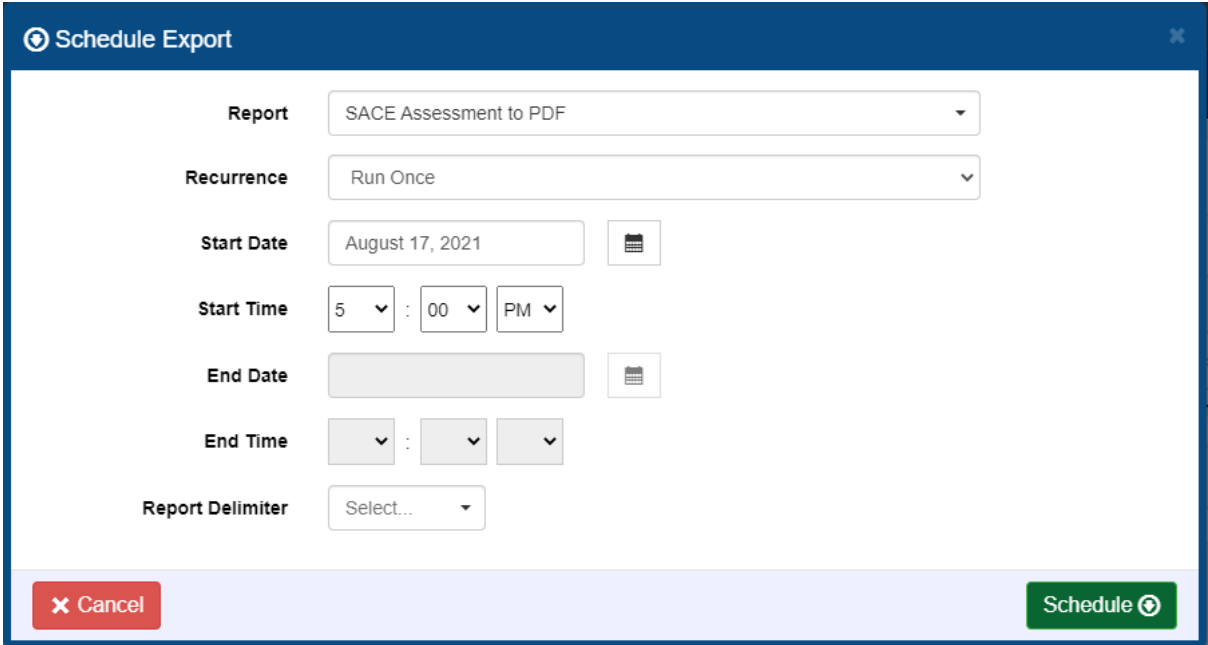

Note: ensure that the report has completed before running a report for the next subject.

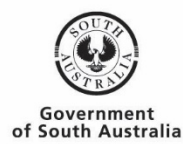

• To download the file – click the dropdown arrow next to the 'View' button and select 'Download File'.

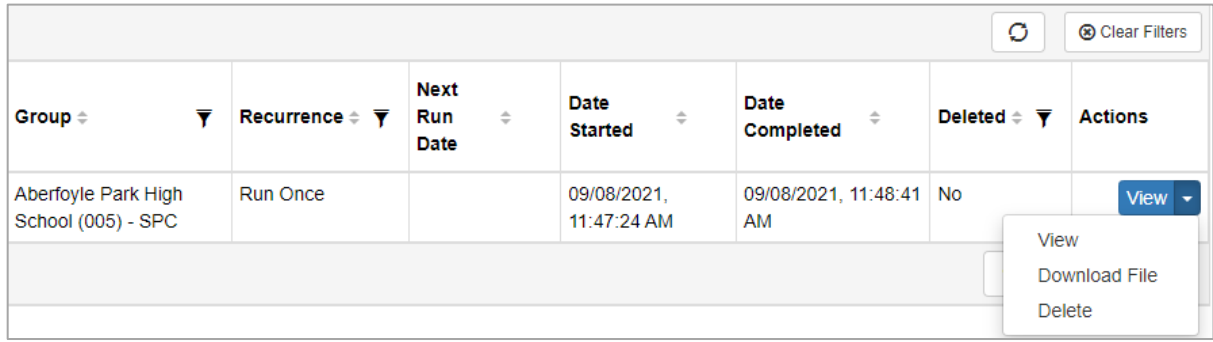

• Repeat these steps for all subjects.

## Note:

- Only the Exam School Administrator will have the necessary permission in the system to perform this task.
- If a guest learner account was used by a student, the student's registration number will be missing from the file name. Before you run the PDF, please contact askSACE to update these accounts with the student's registration number.
- Only students with a 'Completed' or 'Abandoned' status will be extracted.
- Depending on how many schools are scheduling the extract, you may experience some delays. As a guide the extracts take approximately 5-10 minutes per extract.
- Some formatting and graphics may be lost when the response is transferred to an extract.

## **OFFICIAL**